## **Тема 1 ОБЩИЕ СВЕДЕНИЯ О ПРОГРАММЕ КОМПАС-ГРАФИК**

## **1.1 Запуск КОМПАС-ГРАФИК**

**Для начала работы с системой необходимо произвести** *двойной щелчок* **левой кнопкой мыши по пиктограмме, расположенной на рабочем столе.**

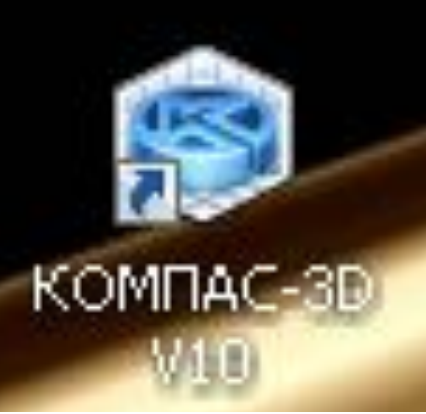

# **После включения КОМПАС-ГРАФИК открывается** *главное окно системы***.**

## **1.1Главное окно**

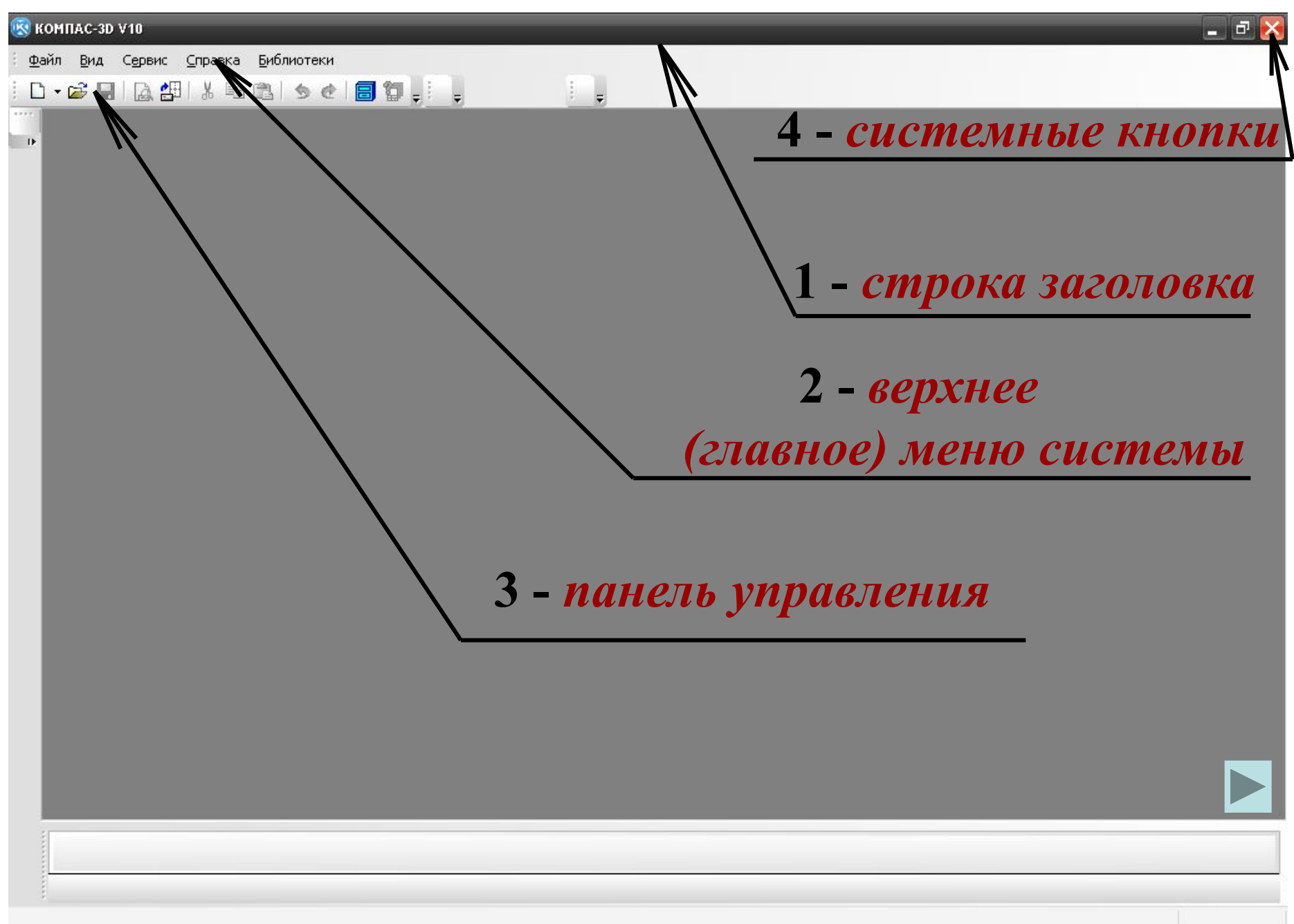

## **Для** *создания документа* **на панели**

## **управления**

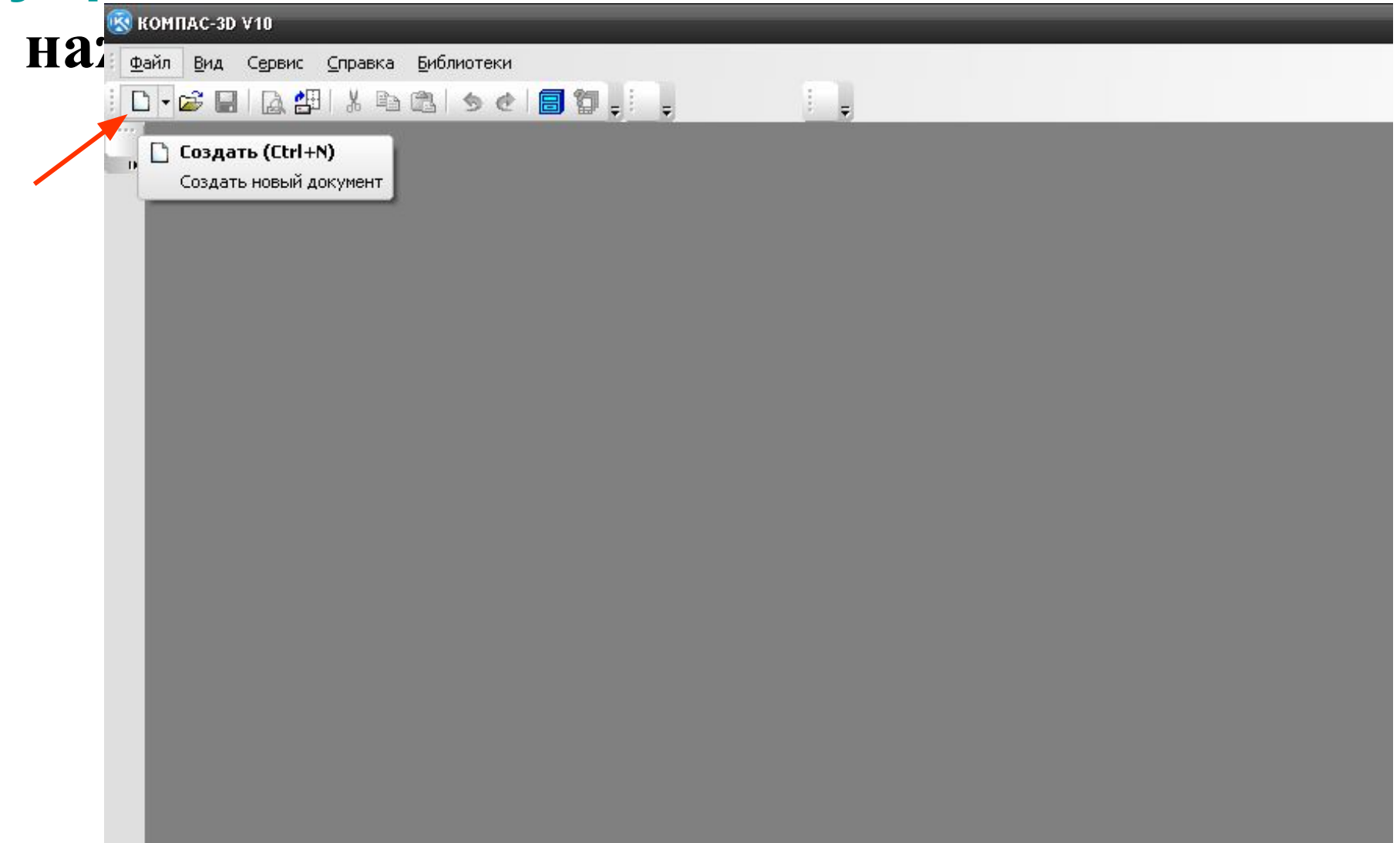

#### **Открывается дополнительное окно с перечнем документов**

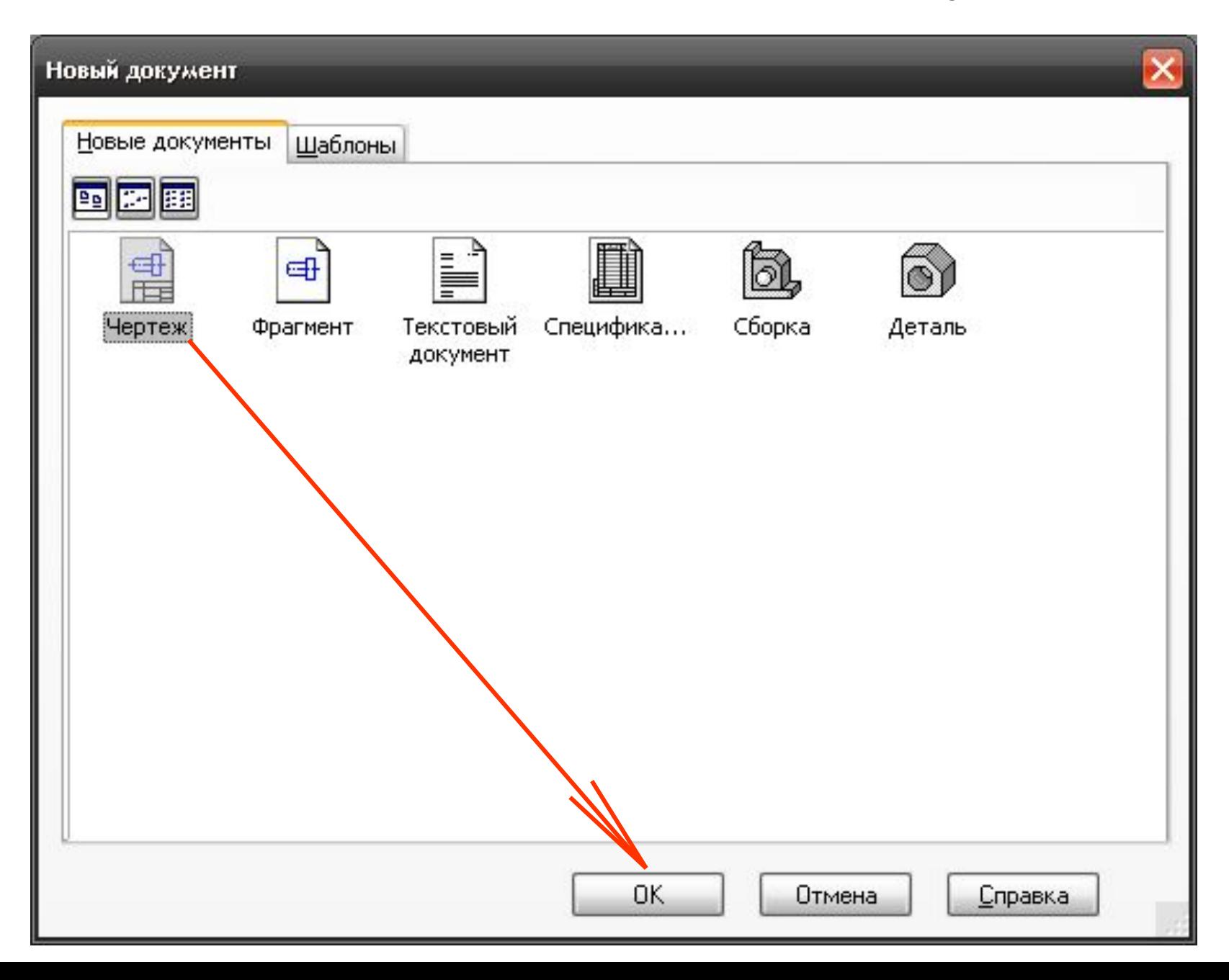

*Чертеж* выполняется на листе стандартного формата с рамкой и основной надписью.

*Фрагмент* отличается от чертежа тем, что выполняется на листе произвольного размера без рамки и основной надписи.

### **1.2 ОКНО ДОКУМЕНТА.ИНСТРУМЕНТАЛЬНАЯ ПАНЕЛЬ**

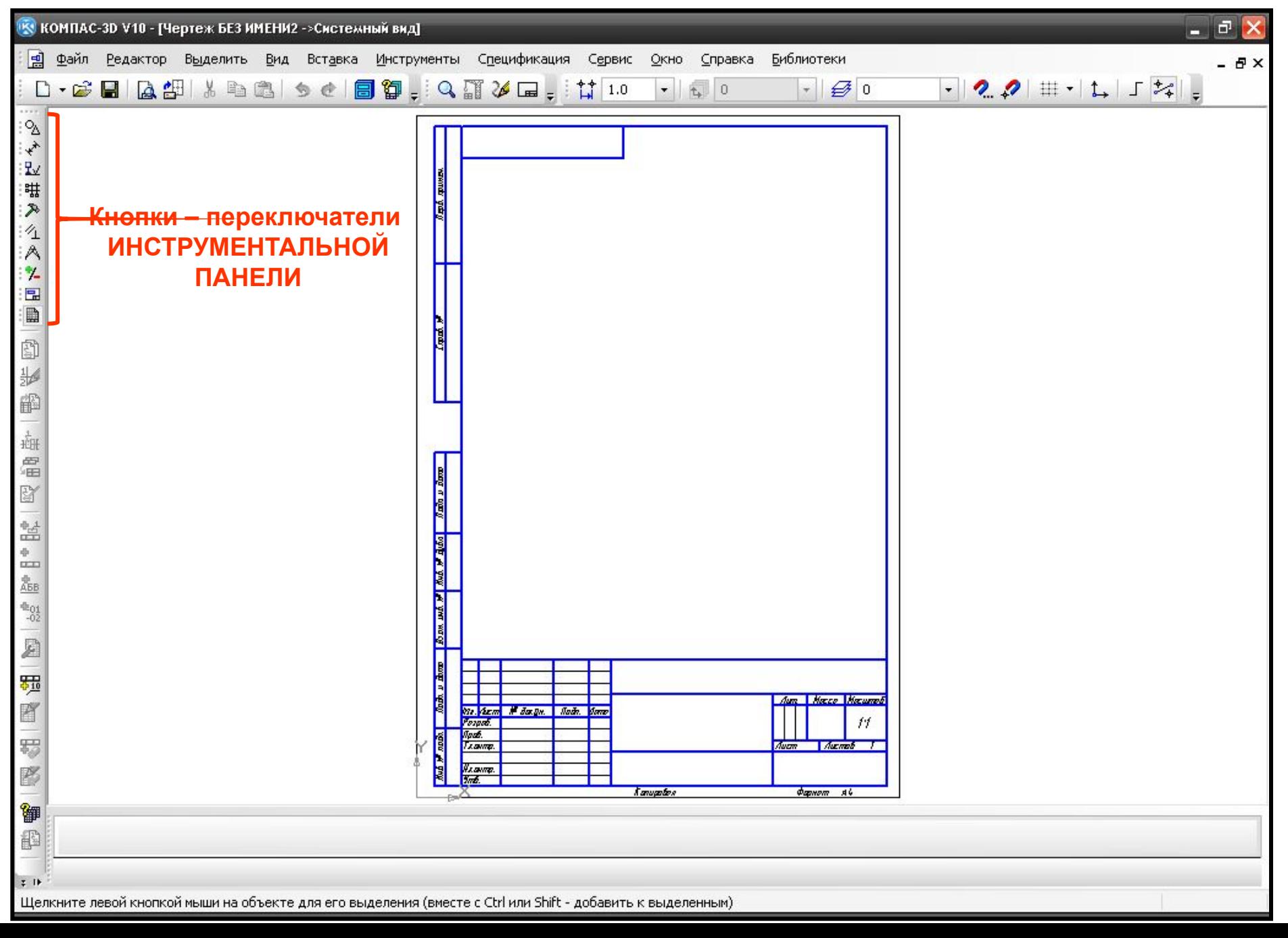

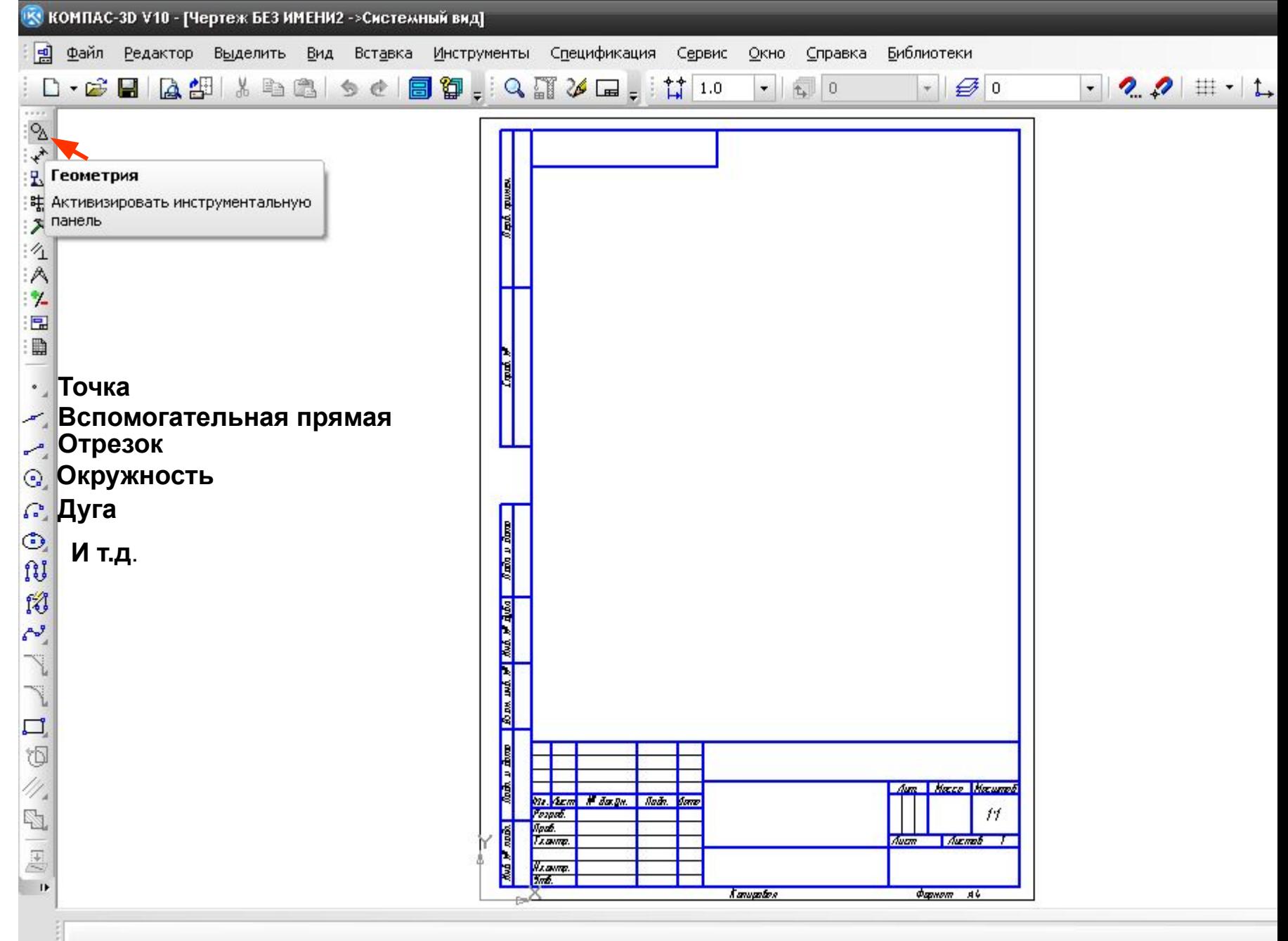

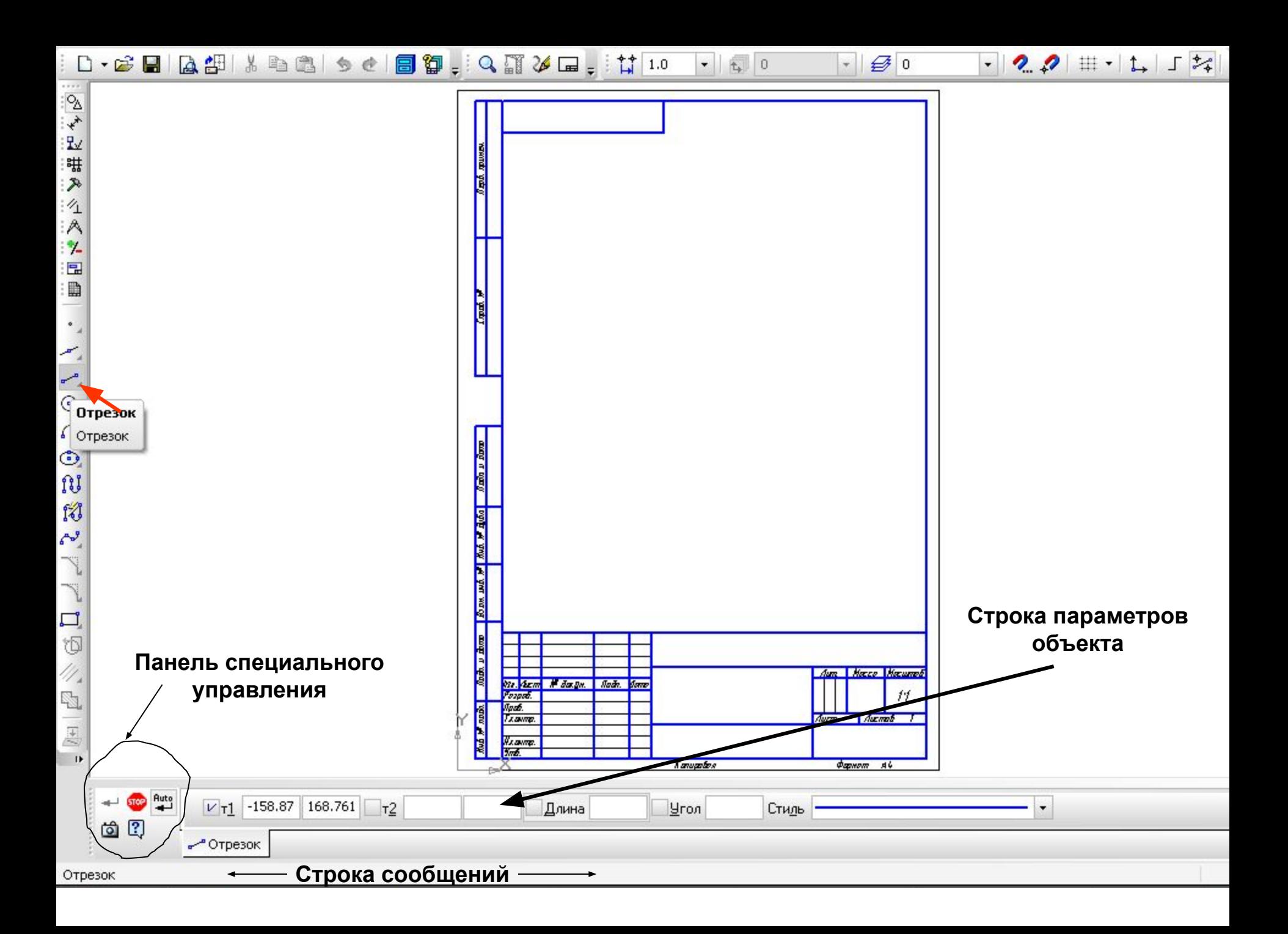

#### **Дополнительные кнопки команды «ОТРЕЗОК»**

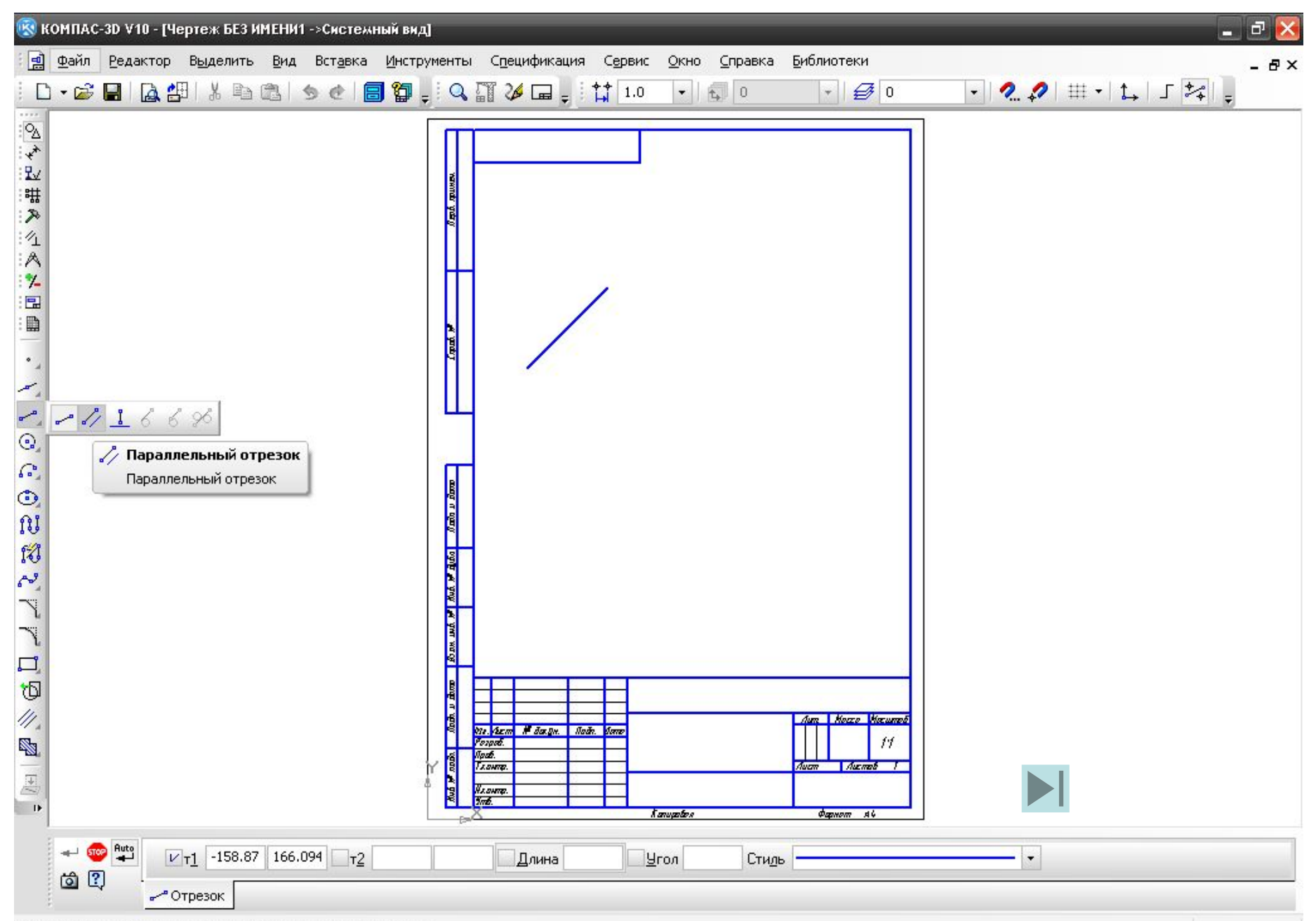

Укажите начальную точку отрезка или введите ее координаты

# Кнопка-переключатель **Панель размеров**

ዔ

 $\star$ 

ΥŽ

ः भू

不

 $\frac{1}{2}$ 

:A

÷.,

日

:圓

 $+$  $\frac{2}{3}$ 

 $\frac{\circ}{\circ}$ 

A<br>M<br>M

IF.

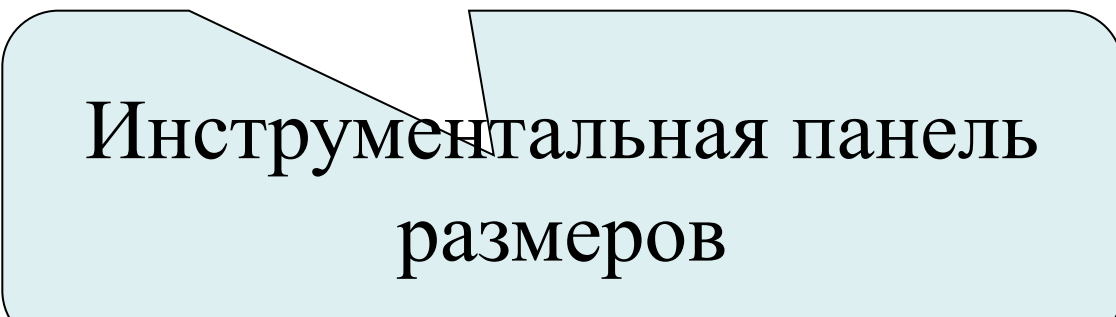

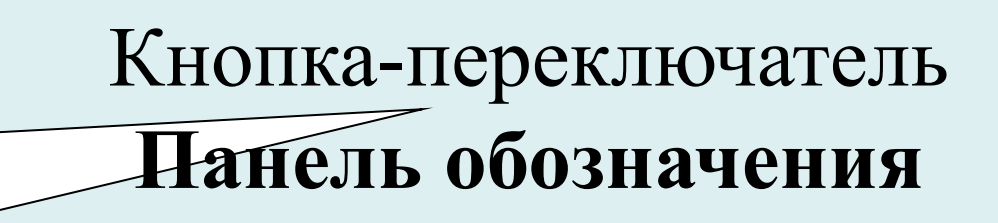

# Инструментальная панель обозначения

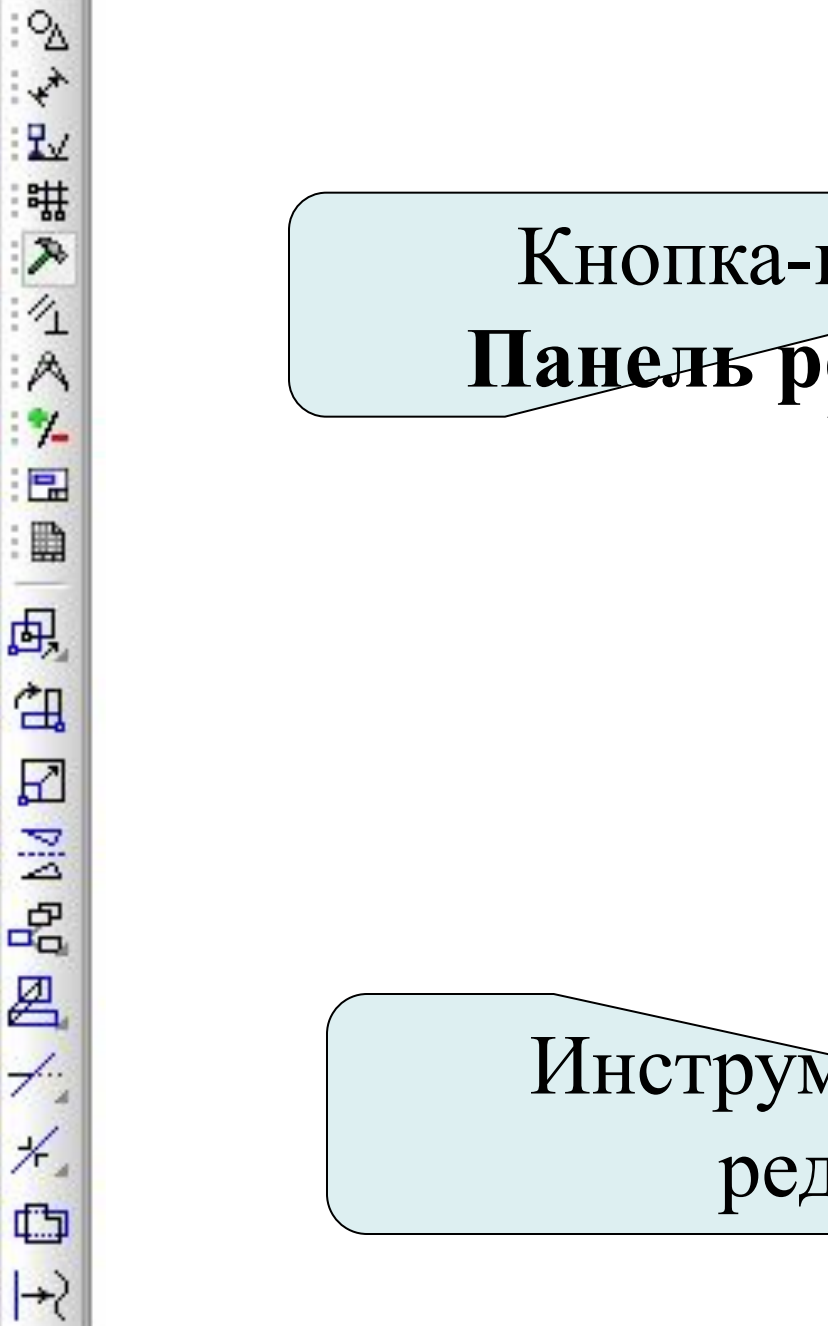

TE.

# Инструментальная панель редактирования

# Кнопка-переключатель **Панель редактирования**

# Кнопка-переключатель **Панель параметризации**

24以 带入 在《

E D

I¢

 $\frac{1}{\sqrt{2}}$ 

X,

 $\partial$ 

F,

 $\begin{bmatrix} 12 \\ -4 \\ 0 \end{bmatrix}$ 

贝

**ANTI** 

ඛ,

TF.

Инструментальная панель параметризации

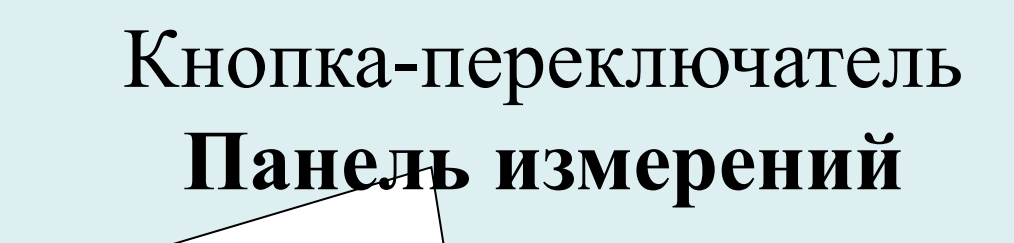

О,

Ŧ٧

'节

采

 $\sqrt{2}$ 

À

뮤

₽

 $\frac{1}{2}$ 

Y

 $\mathbf{z}$ 

 $\frac{2}{3}$ 

V.

 $\neg$ <sup>2</sup>

 $\mathbb{E}$ 

**B3** 

串

 $\blacksquare$ 

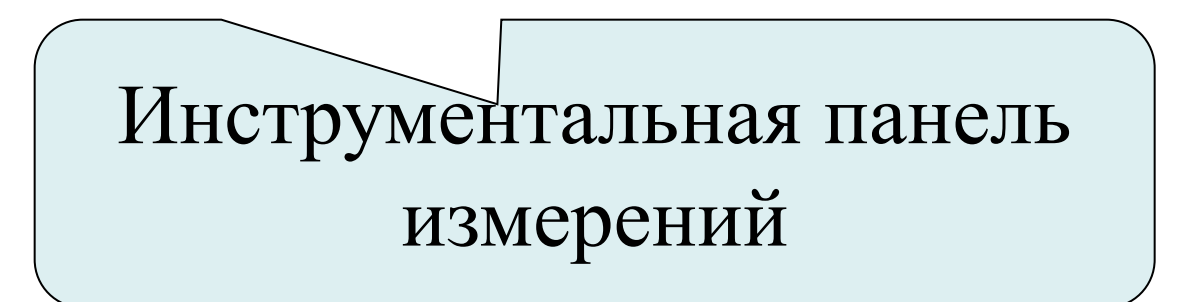

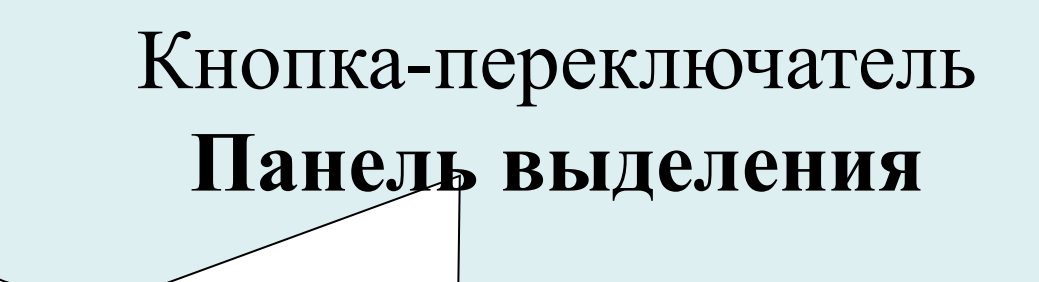

1111 2 乡 业) 带: 民:

 $\frac{1}{\sqrt{2}}$ 

 $\bar{\mathbb{A}}$ 

国

自:

襘

電

闻

€

嚕

 $\Box$ 

團

ő

 $\Box$ 

 $\infty$ 

锢

₩

jb.

 $\blacksquare$ 

# Инструментальная панель выделения

# **1.3 Панель специального управления**

**Панель специального управления появляется на экране только после вызова какой-либо команды. Кнопки, расположенные на панели специального управления, позволяют контролировать процесс выполнения этой команды.** 

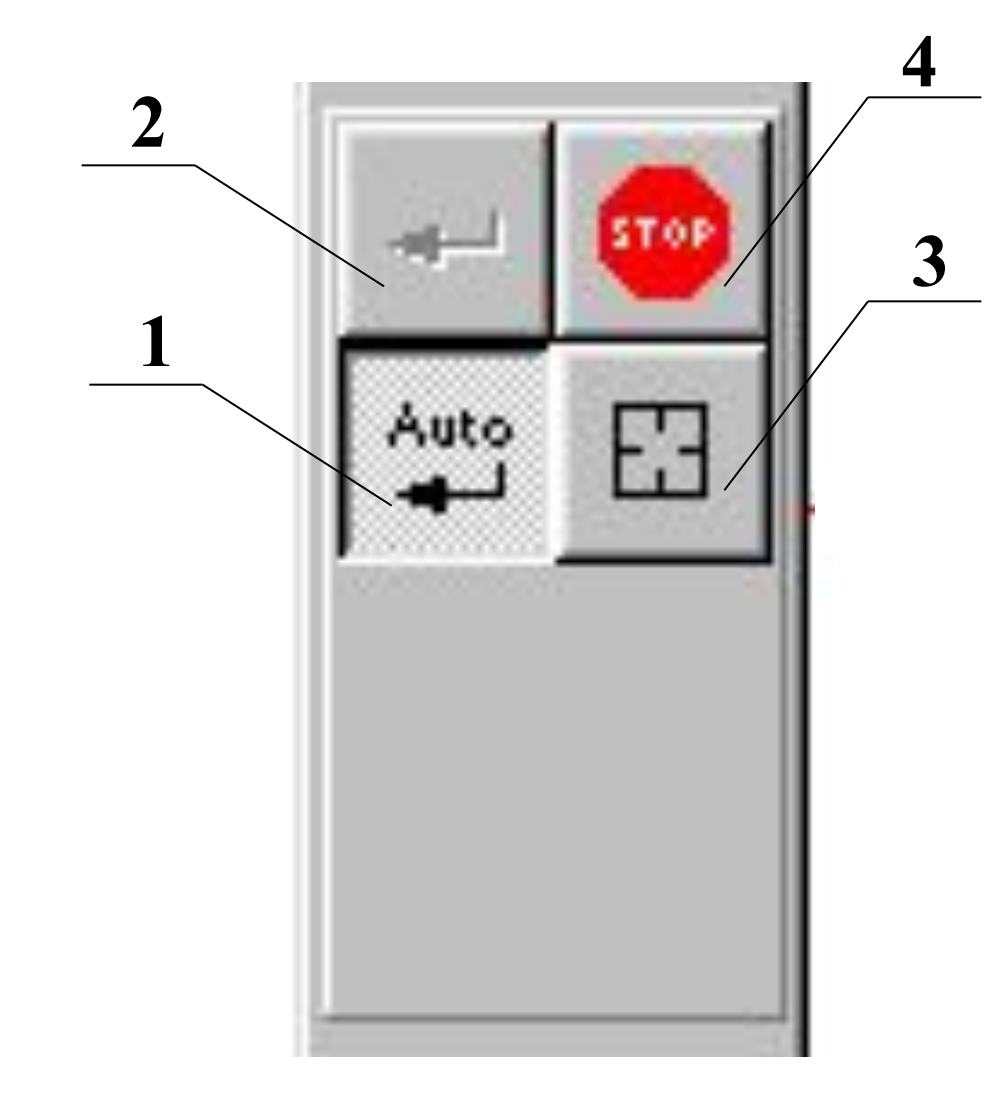

#### Кнопка 1 – кнопка

**Автоматического создания объекта.**  Если эта кнопка нажата, то все объекты будут создаваться немедленно после ввода параметров, достаточных для построения.

#### Кнопка 2 - **Создать объект**. Если объекты

не должны создаваться автоматически, теперь для того, чтобы подтвердить создание каждого очередного элемента, нужно дополнительно нажать кнопку 2 .

#### Кнопка 3 - **Указать заново.**

 В процессе работы возникает необходимость изменить выбор объекта, относительно которого выполняется команда. Для этого следует нажать кнопку 3.

#### Кнопка 4 - **Прервать команду.**

**.**

 Для завершения текущей команды ввода или редактирования объекта используют данную кнопку.

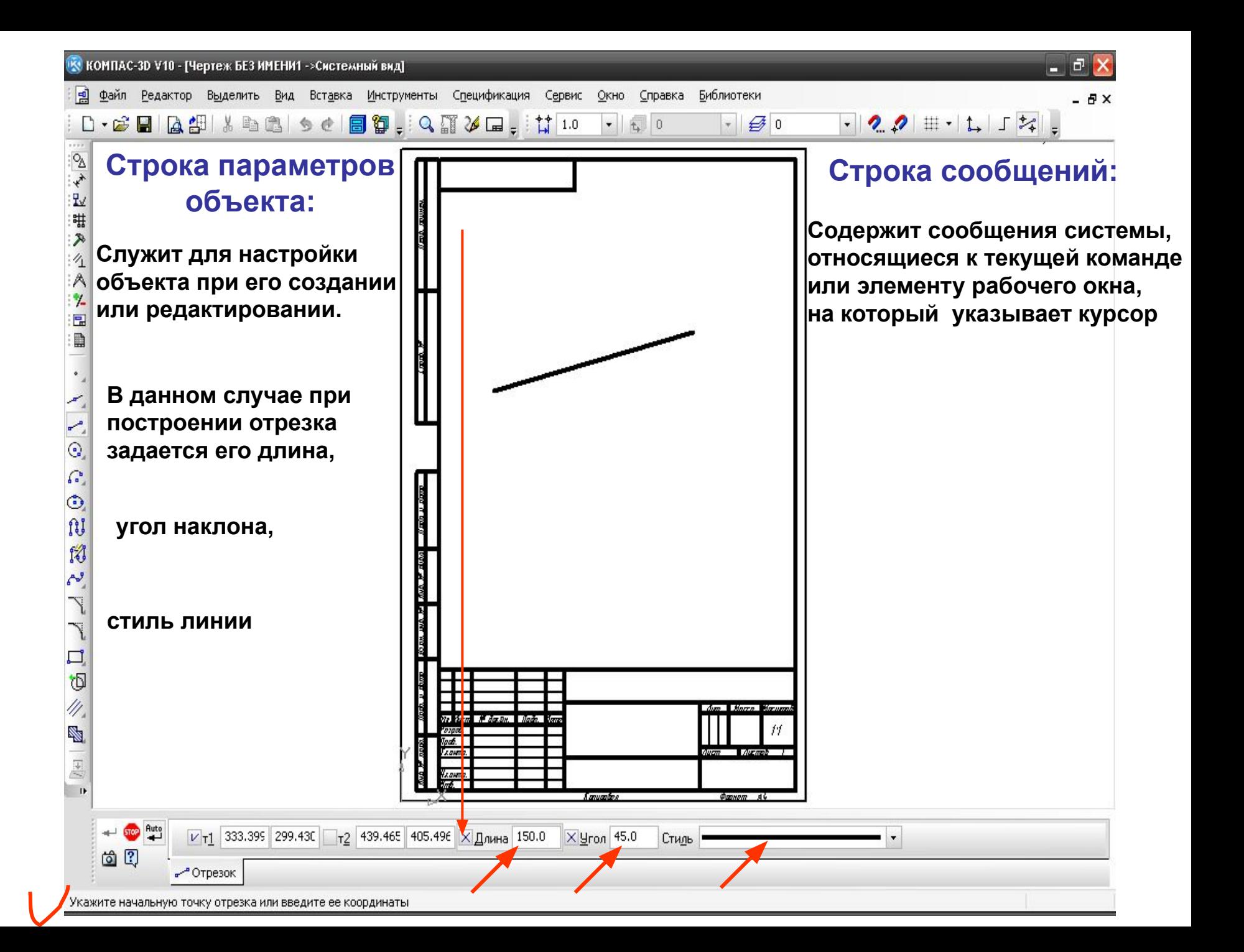

**Щелкнув мышью по полю стилей линий вызываем диалоговое окно «Выберите текущий стиль», где приведен список всех доступных для использования линий**

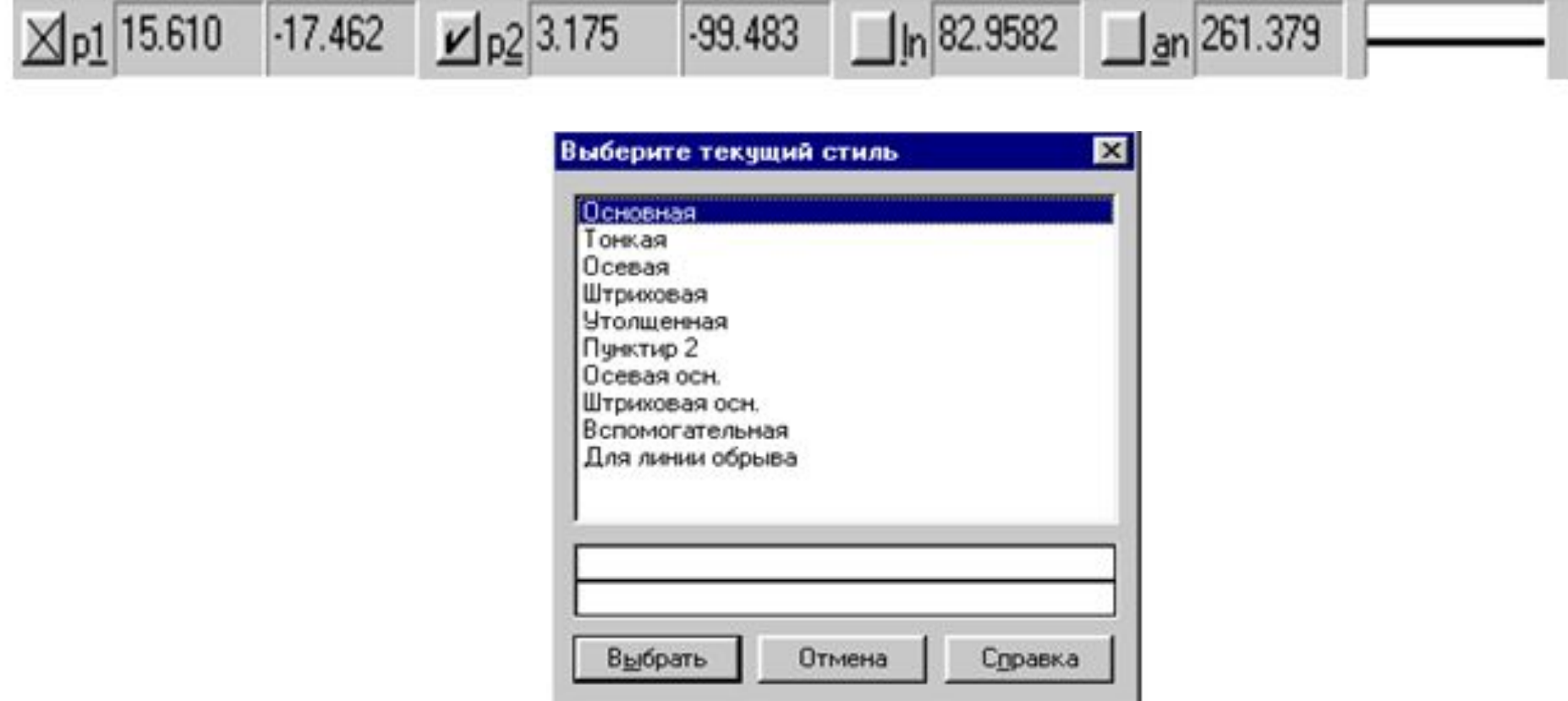

**Щелчком мыши назначаем текущий стиль линии и фиксируем выбор кнопкой «Выбрать». В поле появится изображение вновь принятого стиля** 

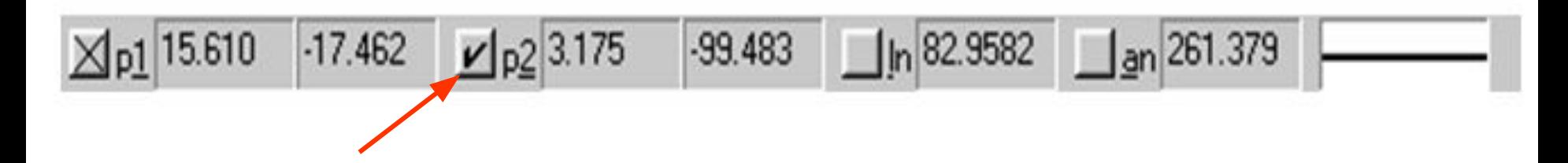

**Для того, чтобы зафиксировать или расфиксировать значение параметра, необходимо нажать кнопку, расположенную рядом с полем этого параметра** 

#### **В поле, расположенном после индекса p1 , сообщают координаты начальной точки отрезка**

**В поле, расположенном после индекса p2 , сообщают координаты конечной точки отрезка**

**Первое значение – координата Х**

**Второе значение – координата Y**

#### **Рассмотрим некоторые команды текущего состояния «КОМПАС»**

**В строке текущего состояния отображаются следующие параметры:**

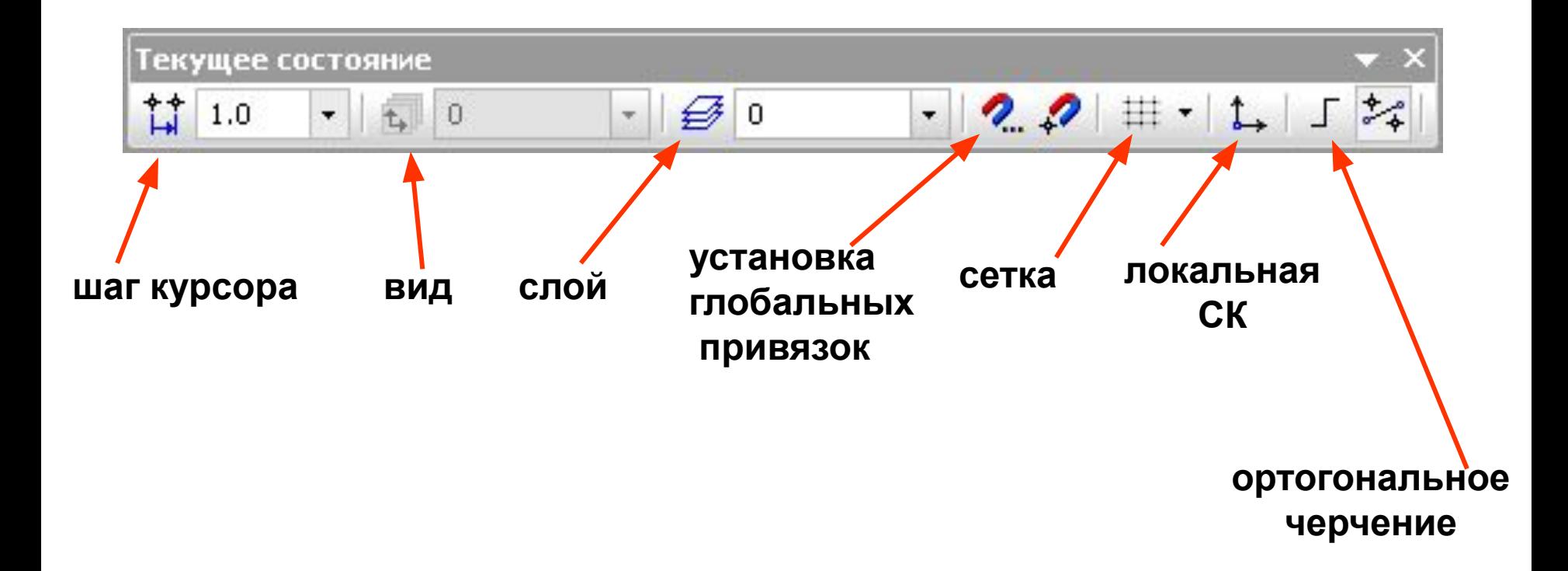

**Поле «Шаг курсора» устанавливает величину**

**перемещения курсора с помощью клавиш со стрелками на основной**

**клавиатуре. При этом перемещение будет не произвольным,** 

**а дискретным в соответствии с выбранным значением шага курсора** 

### **в Строке текущего состояния**

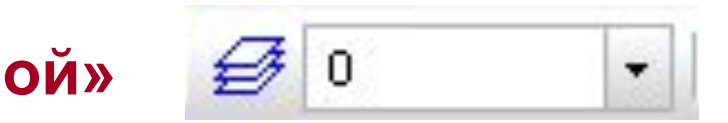

Поле «Слой» <del>( 2</del> 0 министрафические позволяет выполнять графические

**построения в нескольких слоях, т.е. одно изображение выполняется** 

**на фоне другого.** 

**В этом поле отображается номер слоя, который в данный момент**

**является текущим.** 

### **Привязки**

**В процессе работы с чертежом, возникает необходимость точно установить**

**курсор в различные характерные точки элемента, другими словами**

 **выполнить привязку к уже существующим точкам или объектам.** 

**В системе КОМПАС предусмотрены две разновидности привязок :**

*- ЛОКАЛЬНАЯ (ОДНОКРАТНАЯ)*

*- ГЛОБАЛЬНАЯ (ДЕЙСТВУЮЩАЯ ПО УМОЛЧАНИЮ)*

**В Строке текущего состояния находится кнопка Разрешить/запретить установку глобальных привязок:**

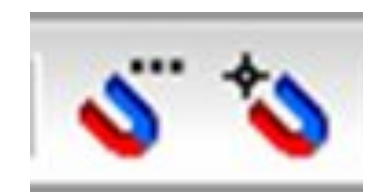

### **МЕНЮ ГЛОБАЛЬНЫХ ПРИВЯЗОК**

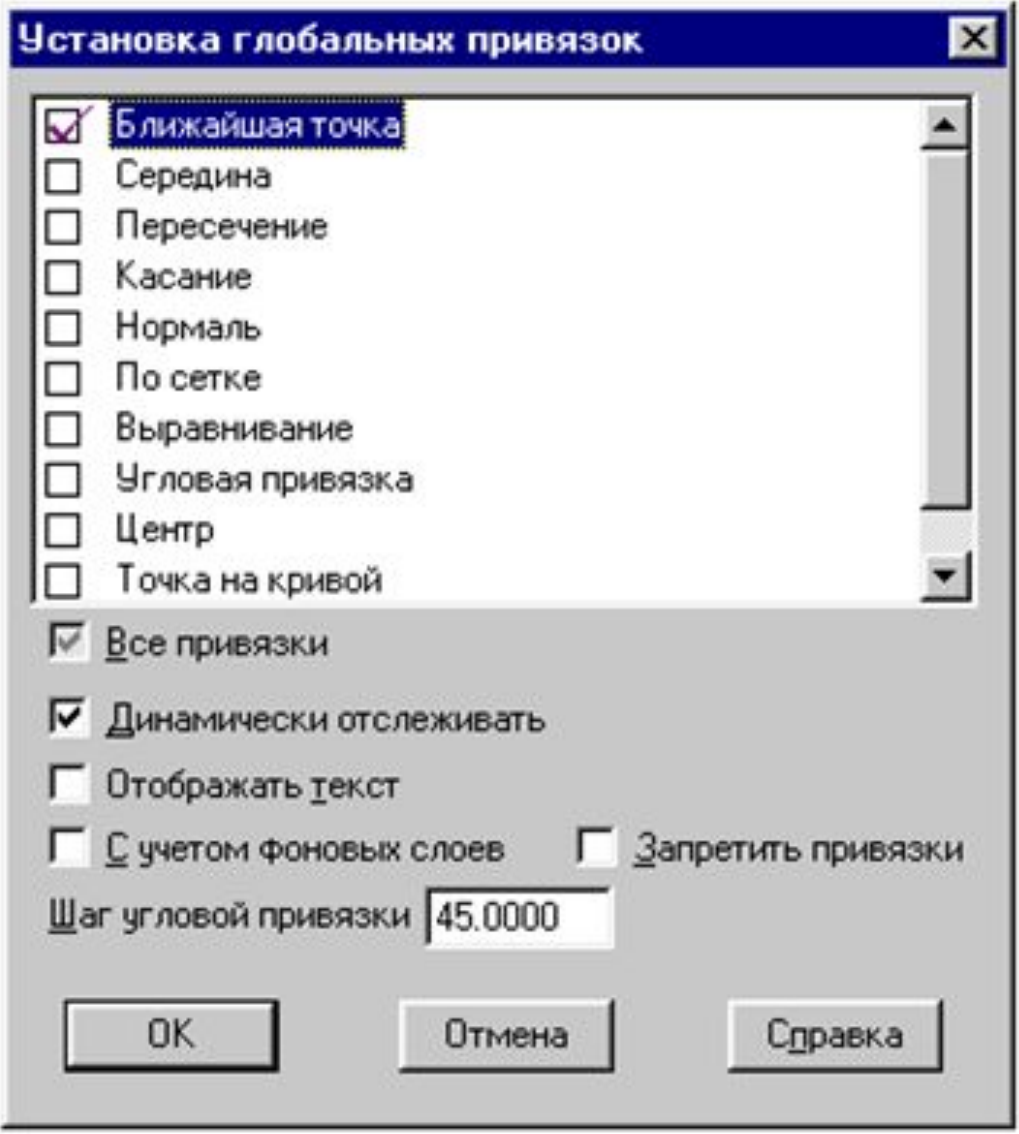

**К глобальной привязке целесообразно перейти при вводе нескольких объектов с одной привязкой, т.к. локальная привязка действует только**

 **в пределах одной команды и не запоминается системой.** 

**Для привязки устанавливают курсор так, чтобы характерная точка объекта находилась внутри ловушки курсора.** 

**После этого фиксируют курсор нажатием левой кнопки мыши.**

Длина 54.8413 Угол 40.6617 Іересечение

**Все варианты локальных привязок объединены в меню, которое выводится на экран при создании, редактировании, или выделении объекта нажатием правой кнопки мыши.** 

### **МЕНЮ ЛОКАЛЬНЫХ ПРИВЯЗОК**

## <u>П</u>ривязка

Автосоздание

Создать отрезок

Стиль линии...

Прервать команду

<u>Ближайшая точка</u> Пересечение Середина Центр По сетке Угловая привязка Выравнивание Точка на кривой По ⊻накривую Против Ү на кривую По ∑накривую Против Х на кривую

### **Следующей кнопкой в Строке текущего состояния является кнопка**

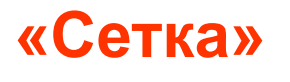

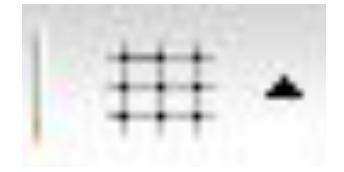

#### **При нажатии на эту кнопку на экране появляется сетка**

**Чтобы курсор перемещался по сетке, необходимо включить привязку «По сетке»**

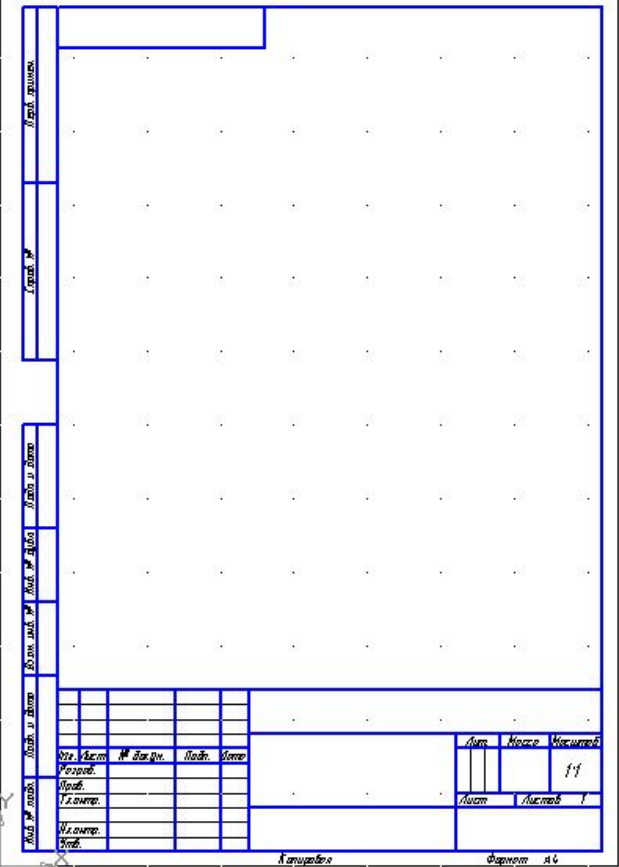

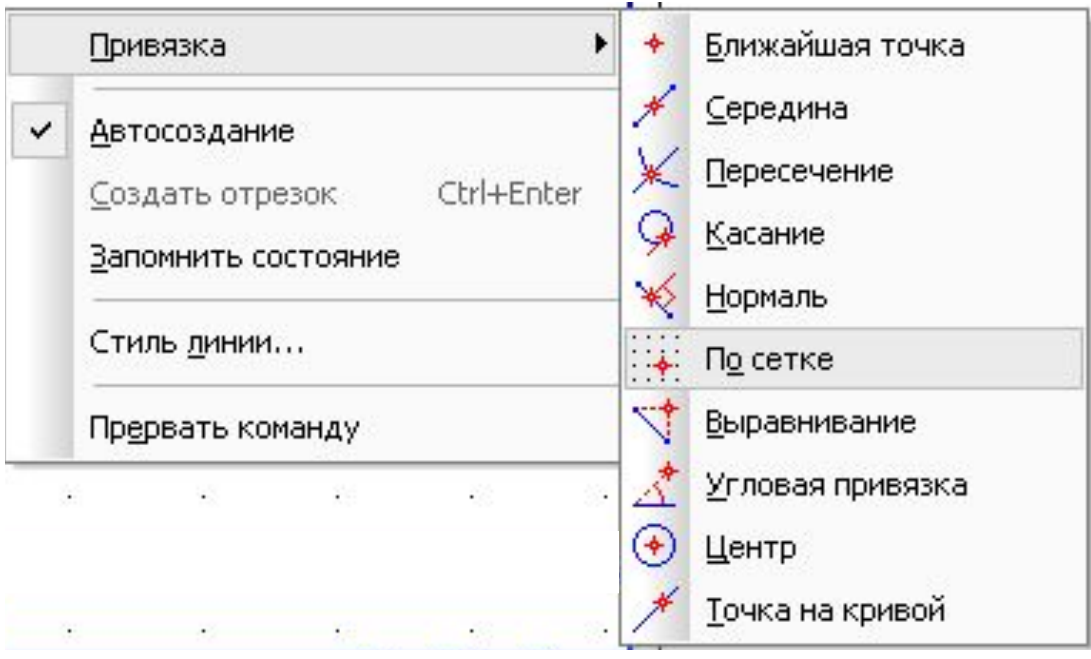

#### **Выполнение геометрических построений по сетке**

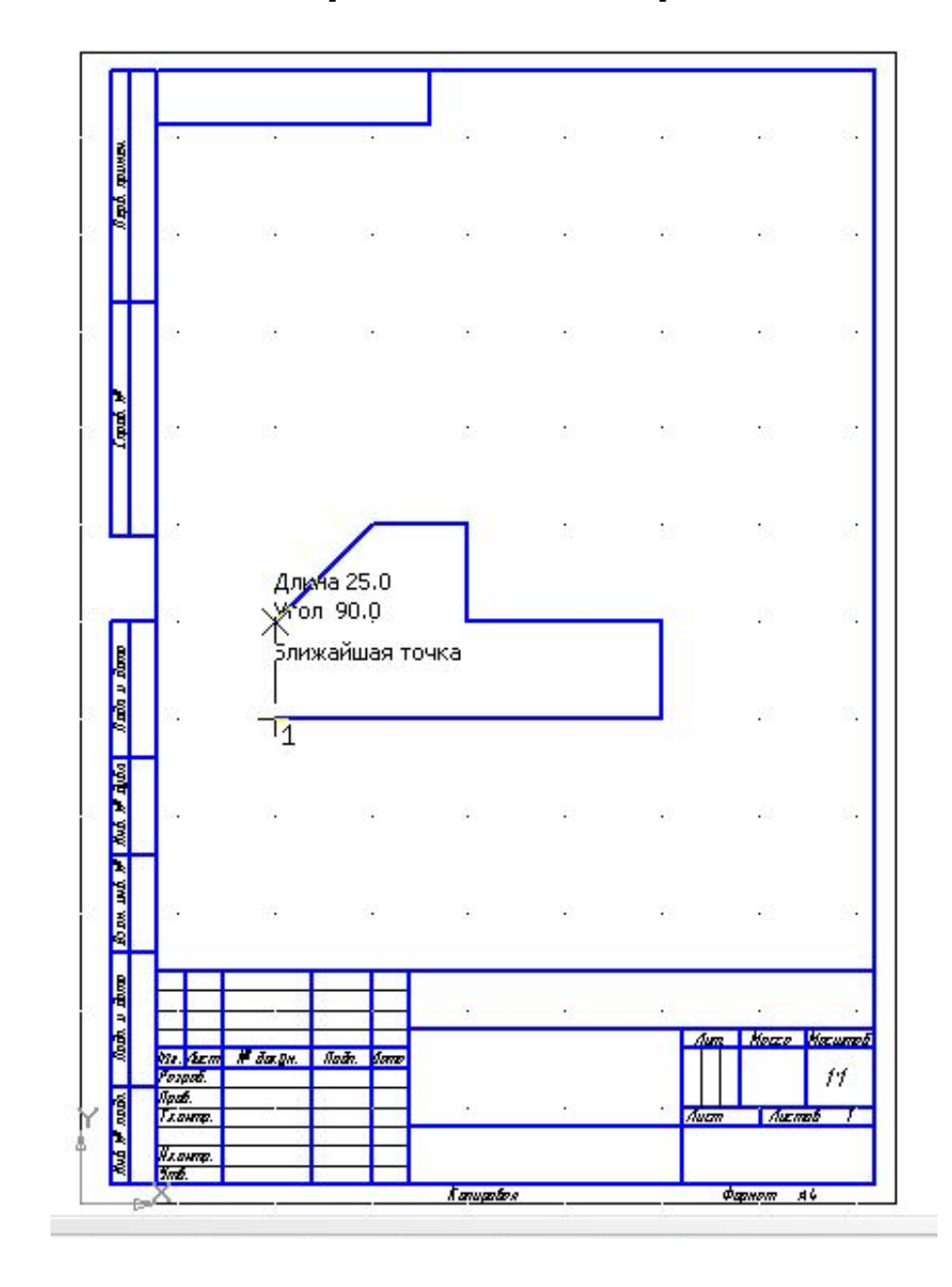

**При работе в системе КОМПАС используются декартовы правые системы координат**

**Начало абсолютной системы координат** *чертежа* **всегда находится** 

**в левой нижней точке габаритной рамки формата**

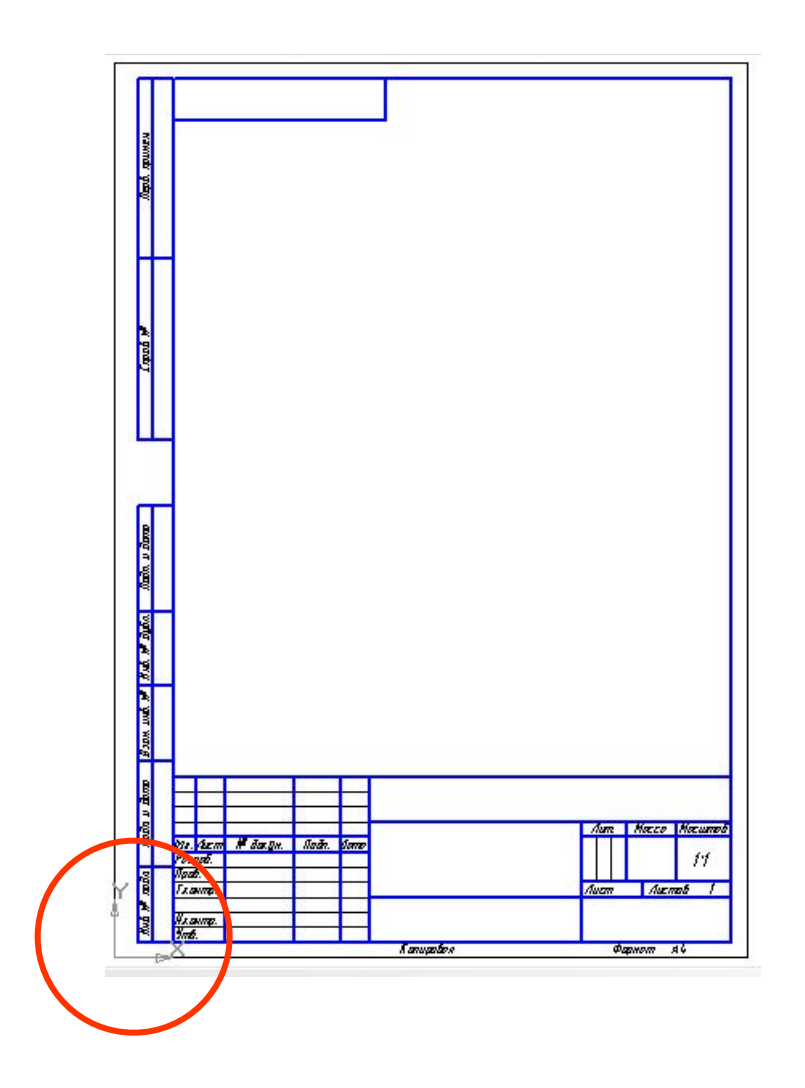

### **Начало абсолютной системы координат** *фрагмента* **всегда находится**

**в центре окна**

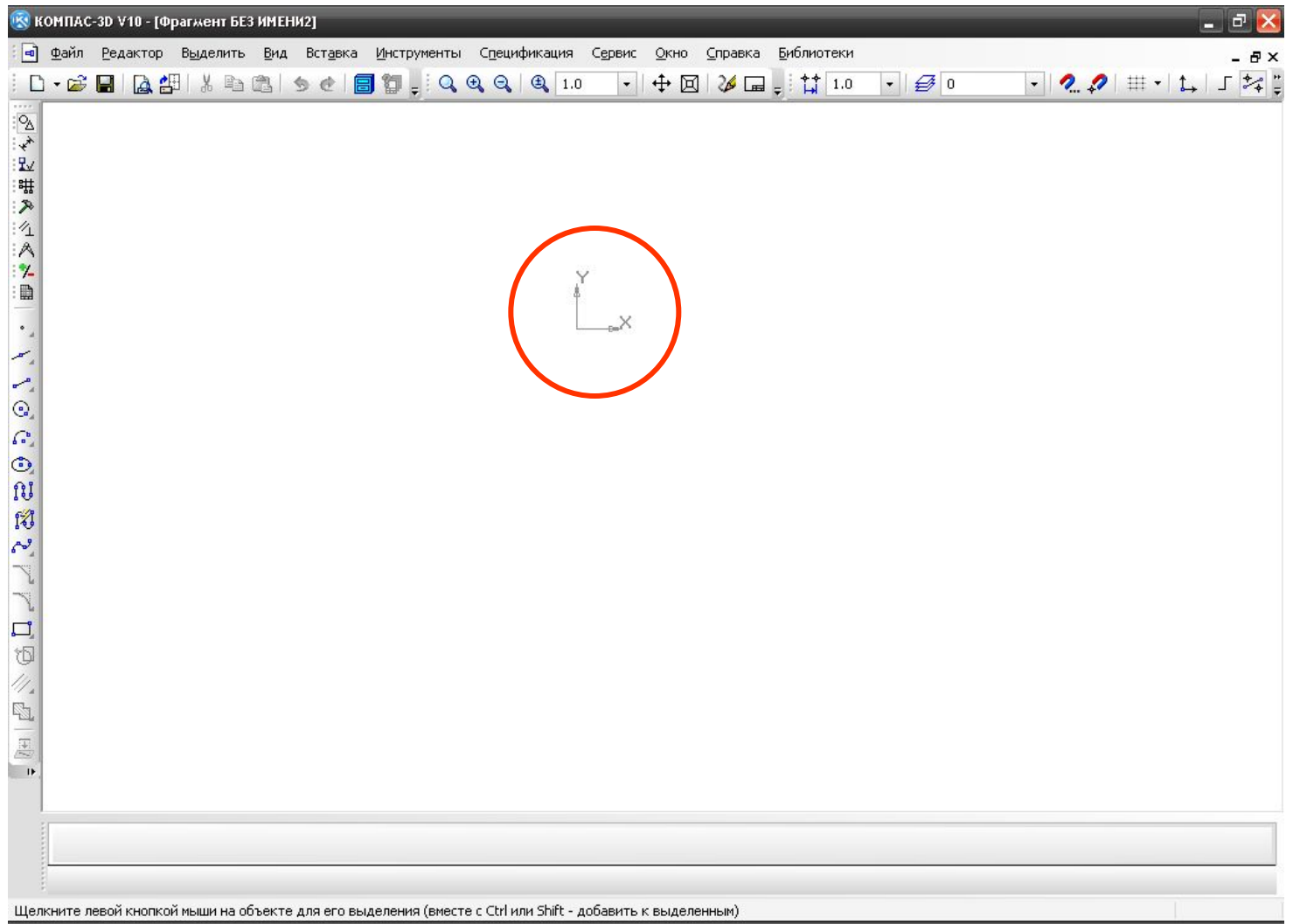

### **Для удобства работы, пользователь может создавать в документе произвольное количество**  *локальных систем координат (ЛСК)* **и оперативно переключаться между ними.**

**Если потребуется создать новую ЛСК, выбрать одну из них в качестве текущей либо удалить, необходимо нажать кнопку Локальная С К, расположенную в Строке текущего состояния.** 

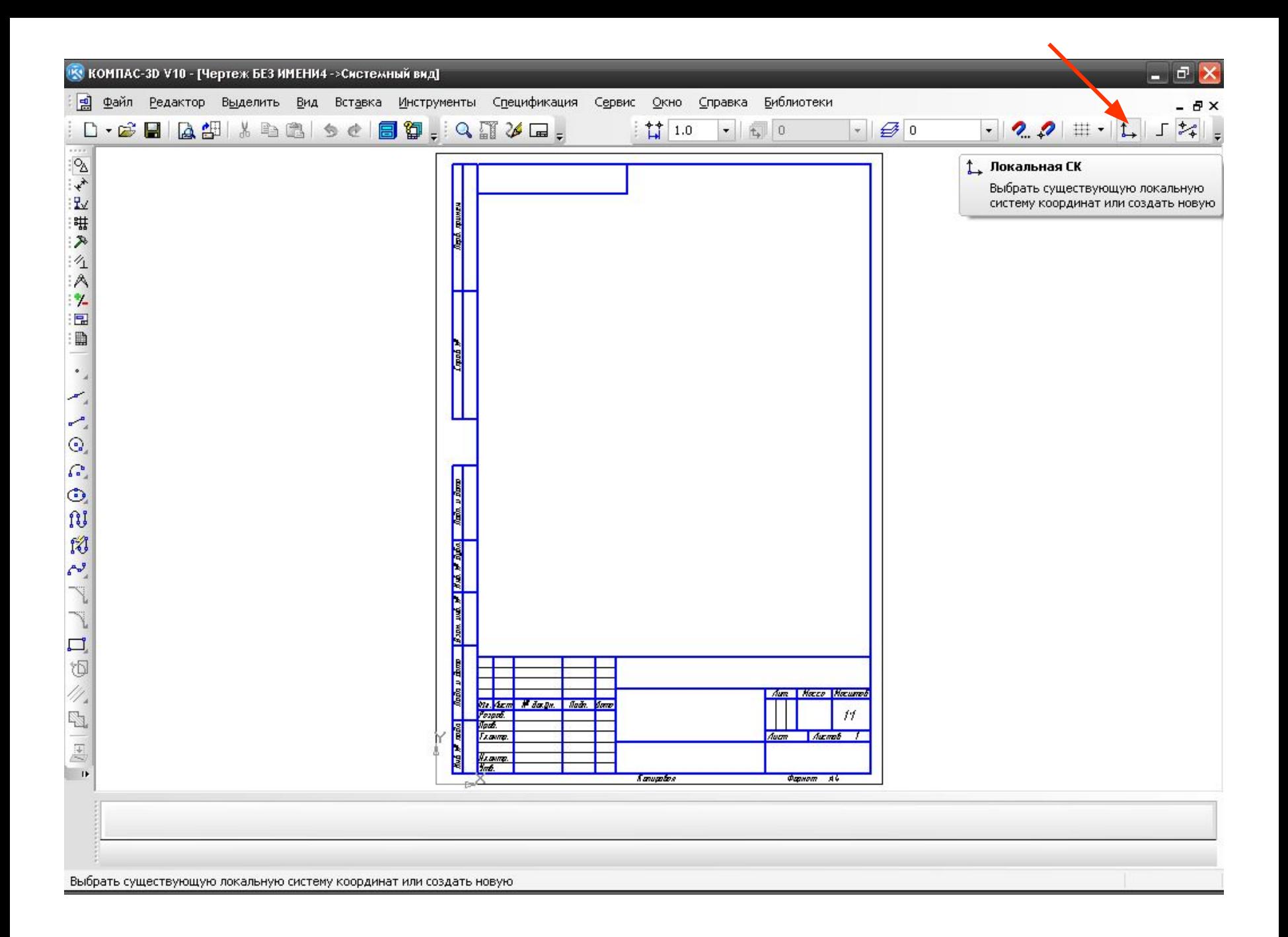

## **В точке начала текущей системы координат отображаются стрелки, имеющие следующий вид:**

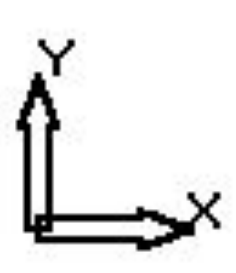

## **В полях координат X и Y отображаются значения координат курсора в текущей системе координат**

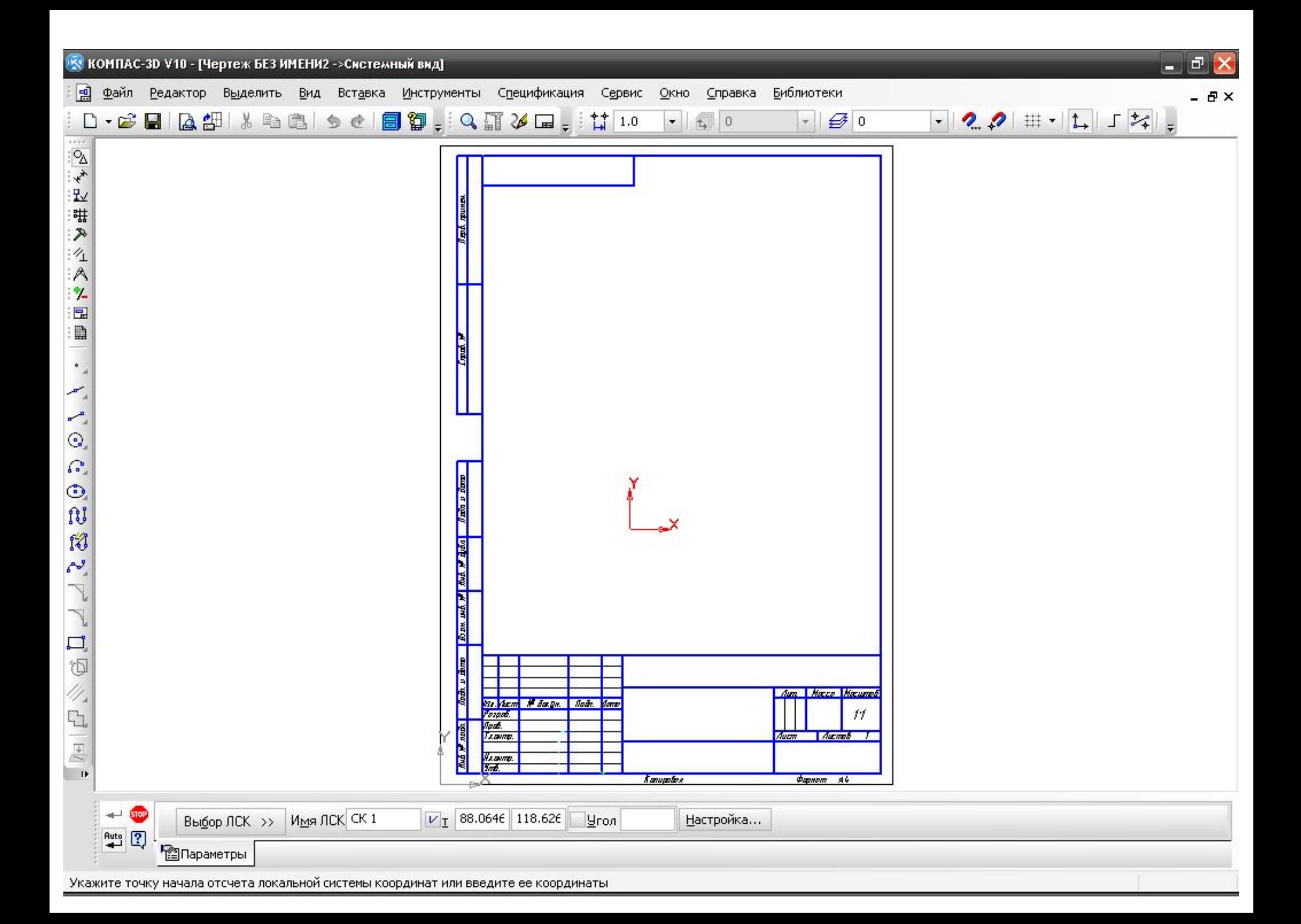

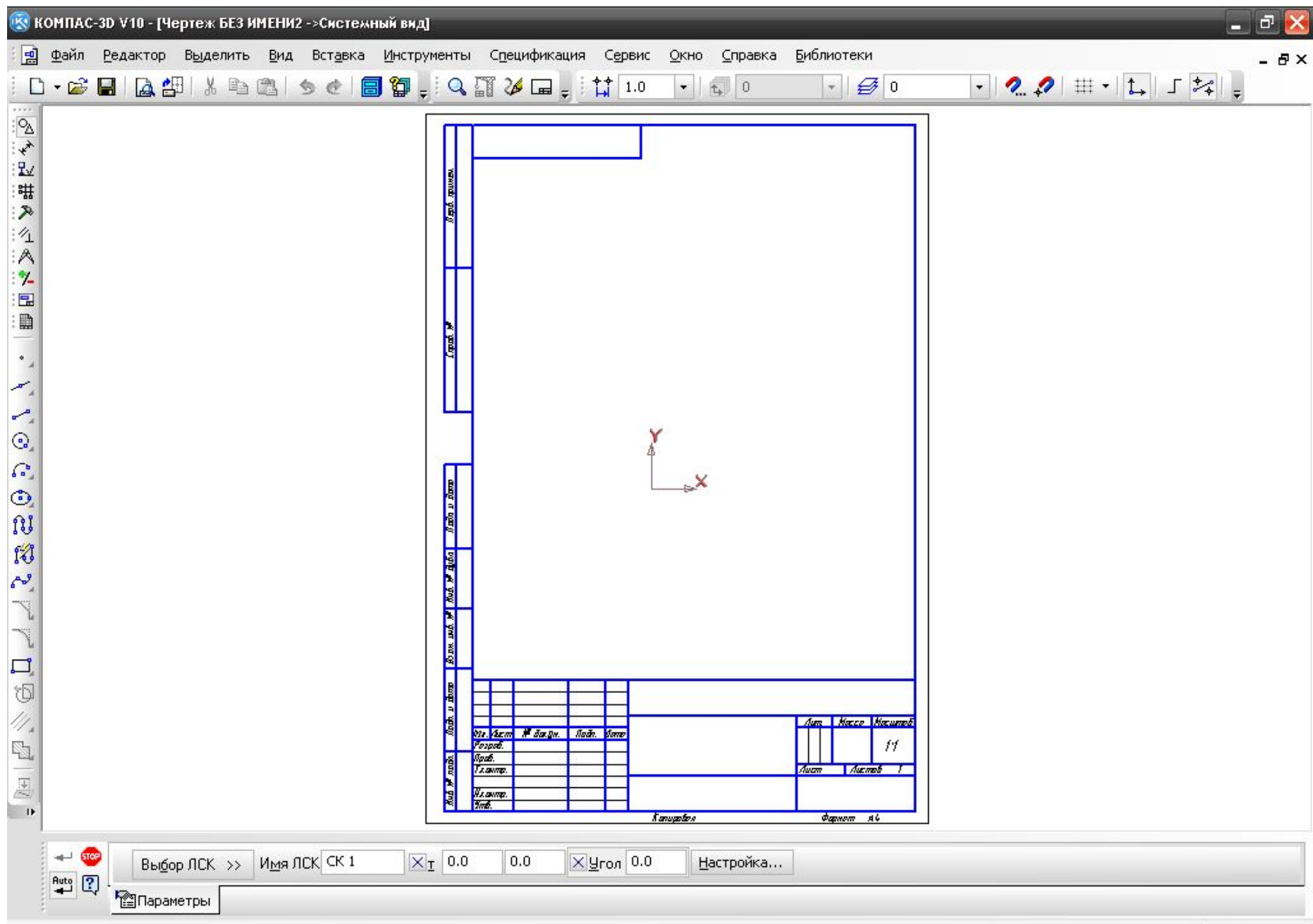

Выберите дальнейшее действие